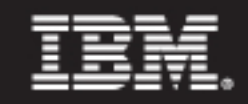

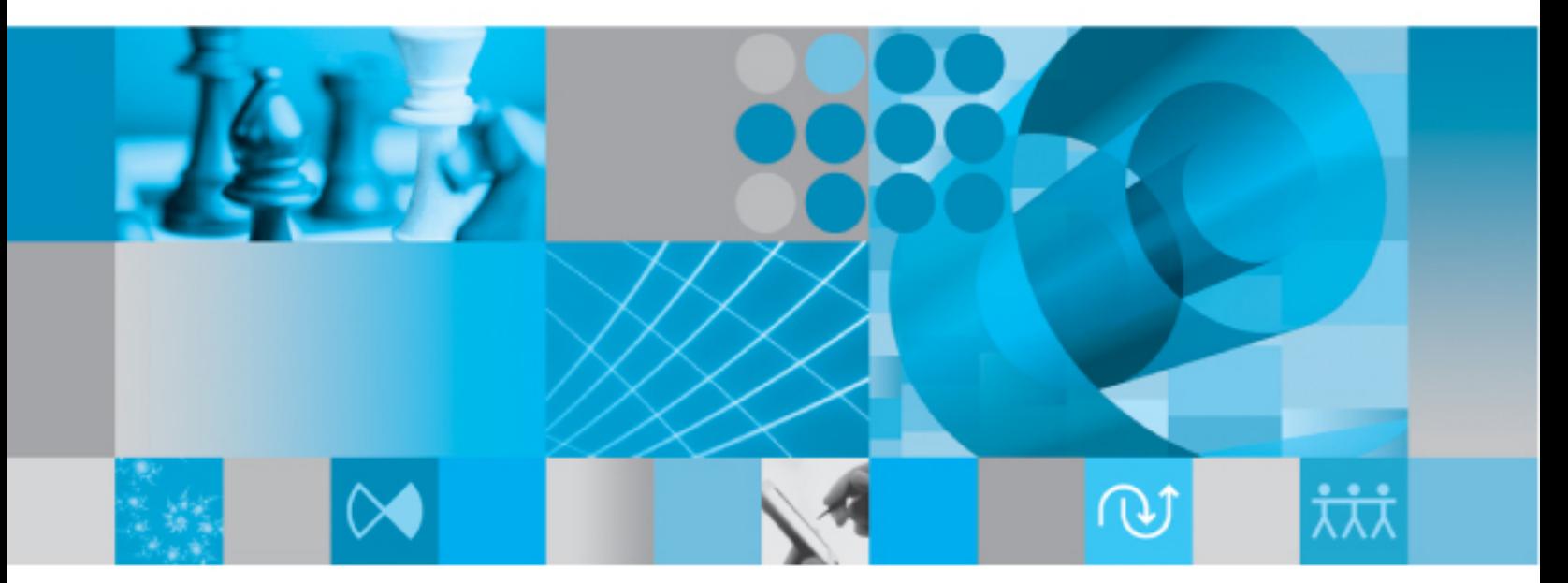

Report Builder Help

# *IBM Rational Change Report Builder Help Release 5.2*

Before using this information, be sure to read the general information under [Notices \(page 10\)](#page-15-0).

This edition applies to VERSION 5.2, IBM Rational Change (product number 5724*V87*) and to all subsequent releases and modifications until otherwise indicated in new editions.

© Copyright IBM Corporation 2000, 2009

US Government Users Restricted Rights—Use, duplication or disclosure restricted by GSA ADP Schedule Contract with IBM Corp.

## **[Introduction 1](#page-6-0)1 and 12 and 12 and 12 and 12 and 12 and 12 and 12 and 12 and 12 and 12 and 12 and 12 and 12 and 12 and 12 and 12 and 12 and 12 and 12 and 12 and 12 and 12 and 12 and 12 and 12 and 12 and 12 and 12 and 12 an**

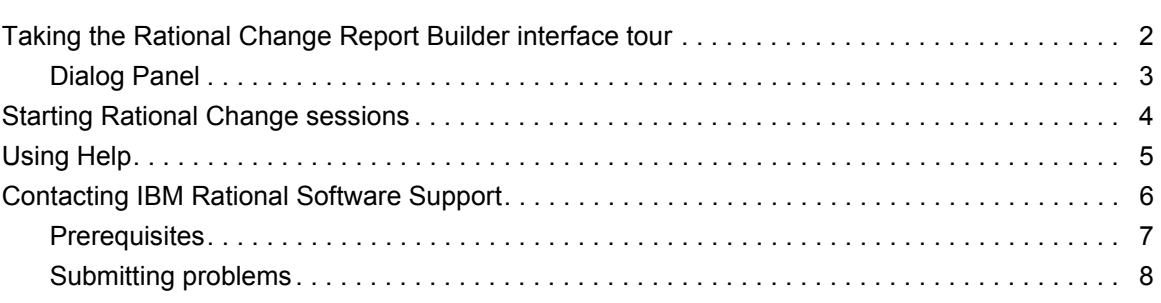

## **Notices** 10

## **Building reports** 13

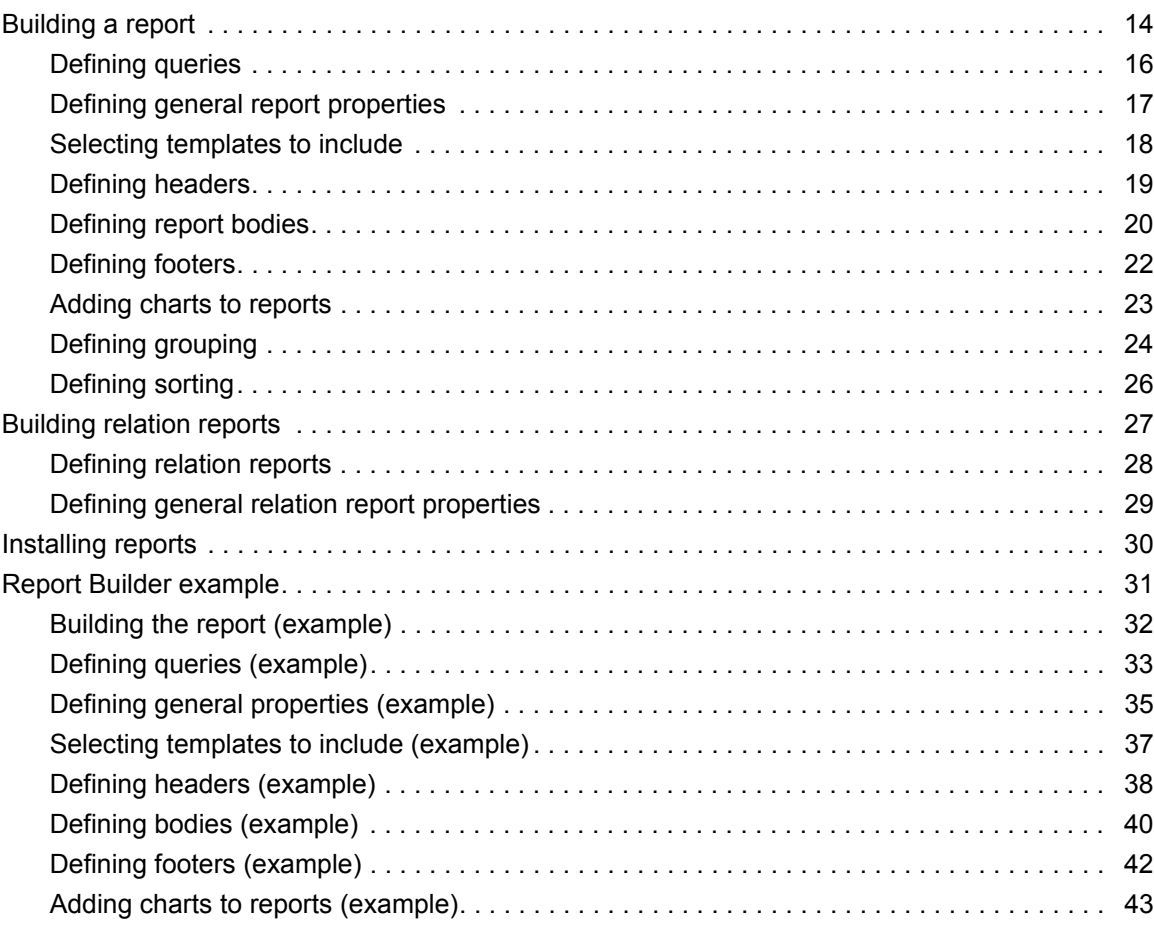

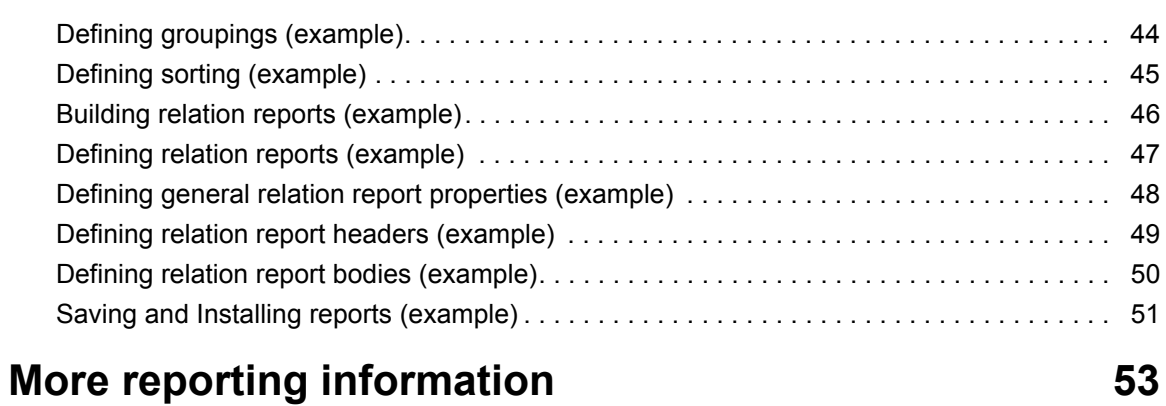

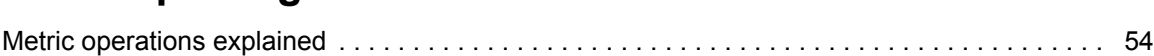

## <span id="page-6-0"></span>Introduction

IBM® Rational® Change is a generic change request management system that is Web-based and integrated with IBM® Rational® Synergy.

The following pages give you the basic information needed to use Rational Change in the Report Builder (*ReportBuilder*) role:

- [Taking the Rational Change Report Builder interface tour \(page 2\)](#page-7-0)
- [Starting Rational Change sessions \(page 4\)](#page-9-0)
- [Using Help \(page 5\)](#page-10-0)

## <span id="page-7-0"></span>**Taking the Rational Change Report Builder interface tour**

The Rational Change interface consists of an **Action Panel (page 2)**, a [Button Bar \(page 3\)](#page-8-1), and a **[Dialog Panel \(page 3\)](#page-8-0)** that changes when you click an Action Panel button.

The following figure shows the Rational Change window after you have clicked the **Report Builder** button and selected a report.

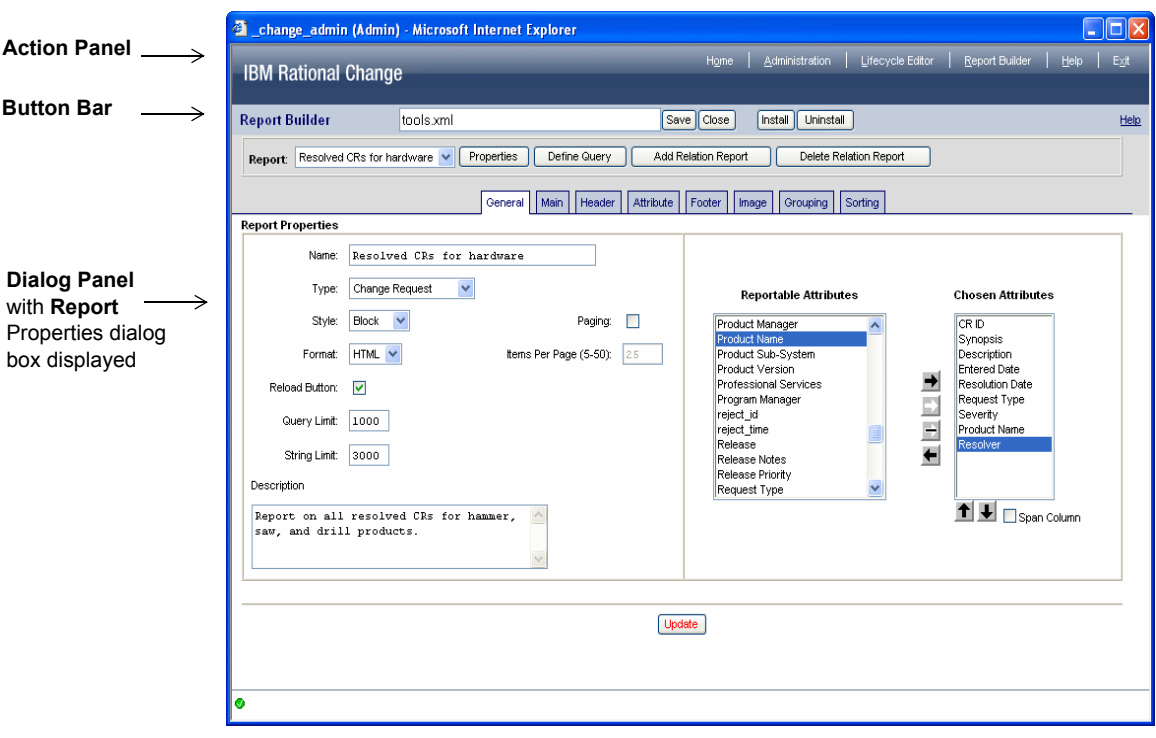

#### <span id="page-7-2"></span><span id="page-7-1"></span>*Action Panel*

The Action Panel is the top row in the Rational Change window and is where you start any operation (for example, **Report Builder**). Clicking a button displays the action's corresponding dialog box in the Dialog Panel.

The following actions are available in the Action Panel for users in the *ReportBuilder* role:

#### <span id="page-8-4"></span>**Home** button

Click to display the first Rational Change Welcome page.

#### <span id="page-8-5"></span>**Report Builder** button

Click to build a Rational Change report using customizable components.

#### <span id="page-8-3"></span>**Help** button

Click to display help for your role.

#### <span id="page-8-2"></span>**Exit** button

Click to log out of Rational Change. This operation quits the Rational Change session and frees the session resources.

#### <span id="page-8-1"></span>*Button Bar*

#### <span id="page-8-8"></span> **Help** link

Click the Help link on each dialog box button bar to display context-sensitive help.

Other buttons might be visible, depending on the dialog that is displayed.

#### <span id="page-8-6"></span><span id="page-8-0"></span>*Dialog Panel*

The Dialog Panel is the remaining portion of the Rational Change window and is where dialog boxes and the results of most operations are displayed.

<span id="page-8-7"></span>The following graphics indicate the operation status:

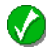

A green check mark indicates success.

A red "X" indicates failure.

 An "i" ("information") indicates that you should read the results dialog box to determine what happened.

If the graphic indicates failure, the accompanying text gives the reason for the failure. If you do not know how to correct the failure, contact your Rational Change administrator.

## <span id="page-9-1"></span><span id="page-9-0"></span>**Starting Rational Change sessions**

Starting a session requires the following:

- You are running a supported browser
- You have the URL for your Rational Change installation
- Your User ID has at least one of the Rational Synergy roles associated with the Rational Change login role you are using.

To start a session:

- **1.** Display a browser.
- **2.** Go to the URL for your Rational Change server.

The URL will be something like http://*hostname*:*port\_number/context/*user.

For example, http://eagle:8600/change/user

- **3.** In the Rational Change **Login** window, type your user ID and password.
- **4.** Press **Login**.

**Note** For the steps below, you might see slightly different log on options, depending on whether you have previously logged on to Rational Change.

- **5.** In the **Database** list, click the database you want to use.
- **6.** In the **Role** list, click *ReportBuilder*.
- **7.** Press **Connect**.

The Rational Change window appears. The [Action Panel \(page 2\)](#page-7-1) is the small frame at the top of the window and contains links for the actions you can perform in your role. The [Dialog Panel \(page 3\)](#page-8-0) is the large frame occupying the remainder of the window.

In the Dialog Panel, you see the Welcome pages. The Welcome pages give you a brief tour of Rational Change.

## <span id="page-10-0"></span>**Using Help**

<span id="page-10-2"></span>Report Builder help contains information about setting up and using Rational Change when you log on using the *ReportBuilder* role. Help is in HTML format and is designed to run on any platform using the supported browsers. Help uses frames to give you a fast and persistent way of finding information in the help system.

Your browser must be enabled to use cookies for Help to store and retrieve certain settings. If cookies are disabled, the Help system will not open with the last tab page you selected nor link to the Rational Synergy Web site.

<span id="page-10-1"></span>Display context-sensitive help by clicking the **Help** link on the dialog box button bar. View a different topic in this help by clicking its link in the text, in the Contents page, or in the Index.

You can also display help by clicking the **Help** button in the Action Panel.

## <span id="page-11-0"></span>**Contacting IBM Rational Software Support**

If the self-help resources have not provided a resolution to your problem, you can contact IBM® Rational® Software Support for assistance in resolving product issues.

> <span id="page-11-1"></span>**Note:** If you are a heritage Telelogic customer, a single reference site for all support resources is located at [http://](http://www.ibm.com/software/rational/support/telelogic/) [www.ibm.com/software/rational/support/telelogic/](http://www.ibm.com/software/rational/support/telelogic/)

## <span id="page-12-0"></span>*Prerequisites*

To submit your problem to IBM Rational Software Support, you must have an active Passport Advantage® software maintenance agreement. Passport Advantage is the IBM comprehensive software licensing and software maintenance (product upgrades and technical support) offering. You can enroll online in Passport Advantage from [http://www.ibm.com/](http://www.ibm.com/software/lotus/passportadvantage/howtoenroll.html) [software/lotus/passportadvantage/howtoenroll.html](http://www.ibm.com/software/lotus/passportadvantage/howtoenroll.html)

- To learn more about Passport Advantage, visit the Passport Advantage FAQs at [http://](http://www.ibm.com/software/lotus/passportadvantage/brochures_faqs_quickguides.html) [www.ibm.com/software/lotus/passportadvantage/brochures\\_faqs\\_quickguides.html](http://www.ibm.com/software/lotus/passportadvantage/brochures_faqs_quickguides.html).
- For further assistance, contact your IBM representative.

To submit your problem online (from the IBM Web site) to IBM Rational Software Support, you must additionally:

- Be a registered user on the IBM Rational Software Support Web site. For details about registering, go to [http://www.ibm.com/software/support/.](http://www-01.ibm.com/software/support/)
- Be listed as an authorized caller in the service request tool.

### <span id="page-13-0"></span>*Submitting problems*

To submit your problem to IBM Rational Software Support:

**1.** Determine the business impact of your problem. When you report a problem to IBM, you are asked to supply a severity level. Therefore, you need to understand and assess the business impact of the problem that you are reporting.

Use the following table to determine the severity level.

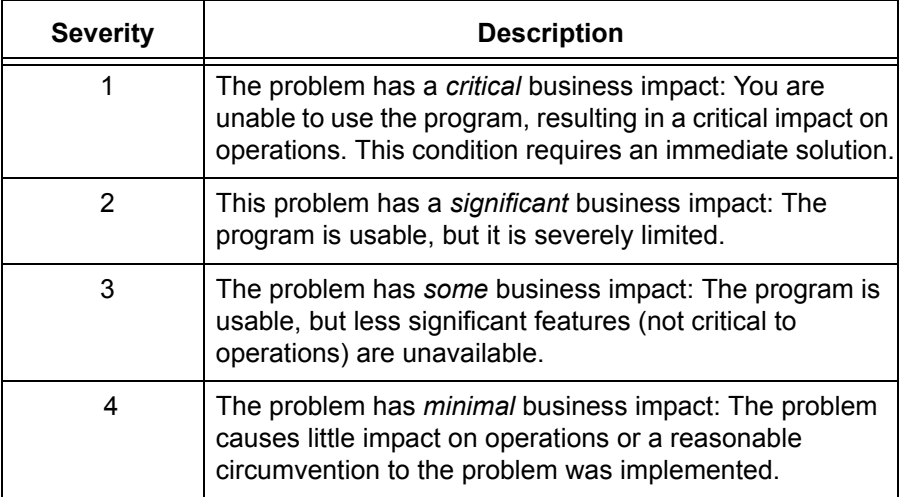

- **2.** Describe your problem and gather background information, When describing a problem to IBM, be as specific as possible. Include all relevant background information so that IBM Rational Software Support specialists can help you solve the problem efficiently. To save time, know the answers to these questions:
	- What software versions were you running when the problem occurred?

To determine the exact product name and version, use the option applicable to you:

- Start the IBM Installation Manager and select **File** > **View Installed Packages**. Expand a package group and select a package to see the package name and version number.

- Start your product, and click **Help** > **About** to see the offering name and version number.

- What is your operating system and version number (including any service packs or patches)?
- Do you have logs, traces, and messages that are related to the problem symptoms?
- Can you recreate the problem? If so, what steps do you perform to recreate the problem?
- Did you make any changes to the system? For example, did you make changes to the hardware, operating system, networking software, or other system components?
- Are you currently using a workaround for the problem? If so, be prepared to describe the workaround when you report the problem.
- **3.** Submit your problem to IBM Rational Software Support. You can submit your problem to IBM Rational Software Support in the following ways:
	- **Online:** Go to the IBM Rational Software Support Web site at [https://www.ibm.com/](https://www.ibm.com/software/rational/support/) [software/rational/support/](https://www.ibm.com/software/rational/support/) and in the Rational support task navigator, click **Open Service Request.** Select the electronic problem reporting tool, and open a Problem Management Record (PMR), describing the problem accurately in your own words.

For more information about opening a service request, go to [http://www.ibm.com/](http://www.ibm.com/software/support/help.html) [software/support/help.html](http://www.ibm.com/software/support/help.html)

You can also open an online service request using the IBM Support Assistant. For more information, go to [http://www.ibm.com/software/support/isa/faq.html](http://www-01.ibm.com/software/support/isa/faq.html).

- **By phone**: For the phone number to call in your country or region, go to the IBM directory of worldwide contacts at<http://www.ibm.com/planetwide/> and click the name of your country or geographic region.
- **Through your IBM Representative**: If you cannot access IBM Rational Software Support online or by phone, contact your IBM Representative. If necessary, your IBM Representative can open a service request for you. You can find complete contact information for each country at<http://www.ibm.com/planetwide/>.

## <span id="page-15-1"></span><span id="page-15-0"></span>**Notices**

<span id="page-15-2"></span>© Copyright 2000, 2009

U.S. Government Users Restricted Rights - Use, duplication, or disclosure restricted by GSA ADP Schedule Contract with IBM Corp.

This information was developed for products and services offered in the U.S.A. IBM® may not offer the products, services, or features discussed in this document in other countries. Consult your local IBM representative for information on the products and services currently available in your area. Any reference to an IBM product, program, or service is not intended to state or imply that only that IBM product, program, or service may be used. Any functionally equivalent product, program, or service that does not infringe any IBM intellectual property right may be used instead. However, it is the user's responsibility to evaluate and verify the operation of any non-IBM product, program, or service.

IBM may have patents or pending patent applications covering subject matter described in this document. The furnishing of this document does not grant you any license to these patents. You can send written license inquiries to:

IBM Director of Licensing IBM Corporation North Castle Drive Armonk, NY 10504-1785 U.S.A.

For license inquiries regarding double-byte character set (DBCS) information, contact the IBM Intellectual Property Department in your country or send written inquiries to:

IBM World Trade Asia Corporation Licensing 2-31 Roppongi 3-chome, Minato-ku Tokyo 106-0032, Japan

**The following paragraph does not apply to the United Kingdom or any other country where such provisions are inconsistent with local law:** INTERNATIONAL BUSINESS MACHINES CORPORATION PROVIDES THIS PUBLICATION "AS IS" WITHOUT WARRANTY OF ANY KIND, EITHER EXPRESS OR IMPLIED, INCLUDING, BUT NOT LIMITED TO, THE IMPLIED WARRANTIES OF NON-INFRINGEMENT, MERCHANTABILITY OR FITNESS FOR A PARTICULAR PURPOSE. Some states do not allow disclaimer of express or implied warranties in certain transactions. Therefore, this statement may not apply to you.

This information could include technical inaccuracies or typographical errors. Changes are periodically made to the information herein; these changes will be incorporated in new editions of the publication. IBM may make improvements and/or changes in the product(s) and/or the program(s) described in this publication at any time without notice.

Any references in this information to non-IBM Web sites are provided for convenience only and do not in any manner serve as an endorsement of those Web sites. The materials at those Web sites are not part of the materials for this IBM product and use of those Web sites is at your own risk.

IBM may use or distribute any of the information you supply in any way it believes appropriate without incurring any obligation to you.

Licensees of this program who wish to have information about it for the purpose of enabling: (i) the exchange of information between independently created programs and other programs (including this one) and (ii) the mutual use of the information which has been exchanged, should contact:

Intellectual Property Dept. for Rational® Software IBM Corporation 1 Rogers Street Cambridge, Massachusetts 02142 U.S.A.

Such information may be available, subject to appropriate terms and conditions, including in some cases, payment of a fee.

The licensed program described in this document and all licensed material available for it are provided by IBM under terms of the IBM Customer Agreement, IBM International Program License Agreement or any equivalent agreement between us.

Any performance data contained herein was determined in a controlled environment. Therefore, the results obtained in other operating environments may vary significantly. Some measurements may have been made on development-level systems and there is no guarantee that these measurements will be the same on generally available systems. Furthermore, some measurements may have been estimated through extrapolation. Actual results may vary. Users of this document should verify the applicable data for their specific environment.

Information concerning non-IBM products was obtained from the suppliers of those products, their published announcements or other publicly available sources. IBM has not tested those products and cannot confirm the accuracy of performance, compatibility or any other claims related to non-IBM products. Questions on the capabilities of non-IBM products should be addressed to the suppliers of those products.

This information contains examples of data and reports used in daily business operations. To illustrate them as completely as possible, the examples include the names of individuals, companies, brands, and products. All of these names are fictitious and any similarity to the names and addresses used by an actual business enterprise is entirely coincidental.

If you are viewing this information softcopy, the photographs and color illustrations may not appear.

### **Copyright license**

This information contains sample application programs in source language, which illustrate programming techniques on various operating platforms. You may copy, modify, and distribute these sample programs in any form without payment to IBM, for the purposes of developing, using, marketing or distributing application programs conforming to the application programming interface for the operating platform for which the sample programs are written. These examples have not been thoroughly tested under all conditions. IBM, therefore, cannot guarantee or imply reliability, serviceability, or function of these programs.

Each copy or any portion of these sample programs or any derivative work, must include a copyright notice as follows:

<span id="page-17-0"></span>© (your company name) (year). Portions of this code are derived from IBM Corp. (Sample Programs.) © Copyright IBM Corp. 2000 - 2009.

#### **Trademarks**

See [copyright notices](http://www.ibm.com/legal/copytrade.html) on the Web at http://www.ibm.com/legal/copytrade.html.

Microsoft, Windows, and/or other Microsoft products referenced herein are either trademarks or registered trademarks of Microsoft Corporation.

UNIX is a registered trademark of The Open Group in the United States and other countries.

Other company, product or service names may be trademarks or service marks of others.

## <span id="page-18-1"></span><span id="page-18-0"></span>Building reports

Use the Report Builder to design a report that contains all the information needed to track CRs, tasks, and objects.

Reports contain information about items in a selection set. When you define a report, you must define the query used to generate the selection set, choose the attributes to show for each selection set item, and define the report layout. You can also define relation reports, which show information about associated CRs, tasks, or objects.

After you have defined a report while in the *ReportBuilder* role, the report is displayed in the **System** folder in the **Reports** dialog box for users who logged in using the User interface. The format is also added to the System folder under the report name.

The main report definition operations are as follows:

- [Building a report \(page 14\)](#page-19-0)
- [Building relation reports \(page 27\)](#page-32-0)
- [Installing reports \(page 30\)](#page-35-0)

For a detailed example, see [Report Builder example \(page 31\)](#page-36-0).

## <span id="page-19-0"></span>**Building a report**

<span id="page-19-2"></span>The following steps summarize how to build reports using the Report Builder. You must perform the steps in the order shown to avoid errors.

**1.** Plan the report.

For example, based on the CR Process you are using, determine whether you are reporting on CRs, tasks, or objects, decide which attributes to choose for the report, and decide which, if any, values you want calculated for you. You need to define the specific information you want in the report in order to define the components of the report.

For example, you must determine if you need a subreport or a relation report. Subreports and relation reports are similar, in that both allow you to look up an item related to the context item. For instance, if the context item is a CR, you might want to look up its associated tasks. Subreports and relation reports differ in several ways:

- Defining a relation report is very similar to defining a top-level report, except that it does not have a separate query or a main template. A subreport, on the other hand, has its own query that references the context item. It is actually a separate report that was previously defined. It is merely included inside another report.
- Relation reports can be chained together in a linear fashion. That is, each item can show a single related item. Subreports enable reporting on multiple related items. This is done by including multiple subreports for the context item.

So, if you wanted to show a CR and its tasks, both relation reports and subreports can do the job. However, to show a CR with its tasks and attachments, you would need to use a subreport, because the relation report can only show one or the other (the tasks or the attachments, but not both at the same time).

- **2.** [Starting Rational Change sessions \(page 4\).](#page-9-1)
- **3.** Install a process package, if you have not done so already.

A process package contains the list of reportable attributes for a CR Process. Unless you install one of these packages, your attribute list will be empty. *Admin* Help.

**4.** On the Action Panel, click **Report Builder**.

The **Report Builder** dialog box appears, with the **Select Report File** subdialog box displayed.

**5.** Select a report name, or create a new report by typing a new report name.

To change an existing report, click a report name in the **Available Report Files** list, and then click **Edit**.

<span id="page-19-1"></span>To define a new report, type a new report name in the **New Report File** box (including the xml file name extension), and then click **Create**.

If you do not type a file name, Rational Change creates a report named csReportX.xml, where *XX* is a number incremented whenever Rational Change creates a report using an existing report name.

**6.** Define the query that will generate the selection set of CRs, tasks, or objects on which you are reporting.

For steps, see [Defining queries \(page 16\)](#page-21-0).

- **7.** [Defining general report properties \(page 17\).](#page-22-0) The report name you type appears in users' **System** report and format lists.
- **8.** [Selecting templates to include \(page 18\)](#page-23-0) on the report.
- **9.** [Defining headers \(page 19\)](#page-24-0), which is the information that will appear at the top of the report page.
- **10.** [Defining report bodies \(page 20\),](#page-25-0) which is the information that will appear in the body of the report.
- **11.** [Defining footers \(page 22\),](#page-27-0) which is the information that will appear at the bottom of the report page.
- **12.** [Adding charts to reports \(page 23\)](#page-28-0) that will appear at the bottom of the report.
- **13.** [Defining grouping \(page 24\)](#page-29-0). Groupings create sections on the report based on an attribute value. You can also define a graphic for each grouping.
- **14.** [Defining sorting \(page 26\)](#page-31-0). Sorting determines the order that the items appear in the report.

**Note** Sorting is always applied *after* grouping; therefore, the attribute selected for grouping never appears in the sorting lists.

**15.** [Building relation reports \(page 27\)](#page-32-0) (optional).

If your selection set contains items that have associated items (such as CRs with associated tasks), you can define a relation report that will show the associated items.

**16.** [Installing reports \(page 30\).](#page-35-0)

For a detailed example, see [Report Builder example \(page 31\)](#page-36-0).

### <span id="page-21-0"></span>*Defining queries*

<span id="page-21-1"></span>You must define a query for the content of the report.

**1.** In the **Report Builder** dialog box, click **Define Query**.

The **Define Query** dialog box appears.

**2.** Choose query criteria.

Select an operand, operator, and value, and the appropriate buttons. Repeat these steps until your query is completed. You can also type the entire query, or parts of the query, into the **Query String** box.

**3.** Click **Update**.

#### **Related Topics**

• [Defining queries \(example\) \(page 33\)](#page-38-0)

### <span id="page-22-0"></span>*Defining general report properties*

<span id="page-22-2"></span>You must define the general report properties, including the report name and what type of objects will be shown in the report.

- **1.** In the **Report Builder** dialog box, click **Properties**.
- **2.** Click the **General** tab.
- **3.** Define the general report properties.
	- **a.** In the **Name** box, type a report name.

Make the name meaningful because the name will be listed in **System** reports and formats.

- **b.** In the **Type** list, click **Change Request**, **Task**, or **Object**. This selection determines the content of the **Reportable Attributes** list.
- **c.** In the **Style** list, click **Block** or **Column**.
- **d.** In the **Format** list, click the format for the generated report.
- **e.** In the **Description** box, type a description of the report.
- **4.** Set up paging (optional).
	- **a.** Select the **Paging** check box.

Clear the **Paging** check box if you intend to print the report or use it for bulk transitioning; otherwise, you will have to print the report or transition the CRs one page at a time.

- **b.** In the **Items Per Page**, type the number of items.
- **5.** If you want to include a reload button on HTML reports, click **Reload button**.
- **6.** In the **Query Limit** box, type the maximum number of items to find. If the query result exceeds this limit, the report is stopped.
- **7.** In the **String Limit**, type the maximum string length of a reported attribute value. Attribute values that exceed this limit are truncated.
- <span id="page-22-1"></span>**8.** In the **Reportable Attributes** list, select the attributes to display on the report.

The **problem\_number**, **problem\_synopsis**, and **problem\_description** attributes are included automatically in the **Attributes in Report** list when you create a new report.

For information about arranging and setting the attributes, see *Admin* Help.

**9.** Click **Update**.

#### **Related Topics**

• [Defining general properties \(example\) \(page 35\)](#page-40-0)

#### <span id="page-23-0"></span>*Selecting templates to include*

<span id="page-23-1"></span>You must choose the templates you will use to construct the report. The templates represent different report elements, such as the header, body, and footer.

- **1.** In the **Report Builder** dialog box, click **Properties**.
- **2.** Click the **Main** tab.
- **3.** Select templates to include on the report.
	- **a.** Select the **Include Header Template** check box to display a header at the top of the report.
	- **b.** Select the **Include Attribute Template** check box to define the body of the report.
	- **c.** Select the **Include Footer Template** check box to display a footer at the bottom of the report.
	- **d.** Select the **Include Image Template** check box to display a charting graphic at the bottom of the report.
- **4.** Click **Update**.

#### **Related Topics**

• [Selecting templates to include \(example\) \(page 37\)](#page-42-0)

### <span id="page-24-0"></span>*Defining headers*

<span id="page-24-1"></span>Define the header if you want to include a header in the report.

- **1.** In the **Report Builder** dialog box, click **Properties**.
- **2.** Click the **Header** tab.
- **3.** Define the header layout.
	- **a.** Select the **Title** check box if you want to show the report title.
		- The **Title** is the name the user gives the report before running it.
	- **b.** Select the **Date** check box if you want to show the date.
	- **c.** Select the **Object Count** check box if you want to show the number of reported items.
	- **d.** Select the **Report Name** check box if you want to show the name of the report.
	- **e.** Select the **Query Name** check box if you want to show the name of the query.
	- **f.** Select the **Query String** check box if you want to show the query string.
- **4.** Define header metric operations (optional).
	- **a.** In the **Metric Operations** area, click **Add**. The **Available Metric Operations Definition** subdialog box appears.
	- **b.** In the **Select a Metric Type** list, click **Column** or **Row & Column**.
	- **c.** In the **Select a Metric Operation** list, click a metric operation. The *XXX* **Metric** area appears under **Available Metric Operations**. Define the metric. For more information, see [Metric operations explained \(page 54\)](#page-59-1).
	- **d.** In the metrics definition area, click **Create**.
- **5.** Under the **Layout** area, click **Update**.

#### **Related Topics**

• [Defining headers \(example\) \(page 38\)](#page-43-0)

### <span id="page-25-0"></span>*Defining report bodies*

<span id="page-25-5"></span>Define the report body, unless you want to show only a graphic.

- **1.** In the **Report Builder** dialog box, click **Properties**.
- **2.** Click the **Attribute** tab.
- <span id="page-25-2"></span>**3.** Define the body layout.
	- **a.** In the **Number of Columns** box, type the number of columns to use on the report.
	- **b.** Select the **Include Border** check box to include borders around attribute/value pairs on the report.
	- **c.** Select the **Include Bulk Operations** check box to allow users to transition multiple items on the report.
- **4.** Define subreports (optional).

<span id="page-25-1"></span>A subreport shows a selection of set of objects obtained from a previously defined report. Typically, the objects are attachments (unlike relation report objects, for which the objects are CRs, tasks, or objects). For more information about when to use subreports, see [Building a report \(page 14\)](#page-19-0).

**a.** Under the **Subreports Included on Attribute Template** list, click **Add**.

The **Add Subreport** subdialog box appears.

**b.** Click **Change Request**, **Task**, or **Object**, depending on what type of subreport you want to run.

This action sets the **Select Report** list to the correct choices.

**c.** In the **Select Report** list, click the report to run.

<span id="page-25-4"></span>The **Define Query** dialog box appears.

**d.** In the **Define Query** subdialog box, create the query for the subreport.

<span id="page-25-3"></span>Be sure to include a keyword for the type of object for which the report is run. For example, include  $\gamma$  problem number,  $\gamma$ task number, or  $\gamma$  cvid in the query string to run reports for each CR, task, or object, respectively.

- **5.** Define body metric operations (optional).
	- **a.** In the **Metric Operations** area, click **Add**.

The **Available Metric Operations Definition** subdialog box appears.

- **b.** In the **Select a Metric Type** list, click **Row**.
- **c.** In the **Select a Metric Operation** list, click a metric operation.

The *XXX* **Metric** area appears under **Available Metric Operations**.

Define the metric. For more information, see [Metric operations explained \(page 54\).](#page-59-1)

- **d.** In the metrics definition area, click **Create**.
- **6.** Under the **Layout** area, click **Update**.

## **Related Topics**

• [Defining bodies \(example\) \(page 40\)](#page-45-0)

## <span id="page-27-0"></span>*Defining footers*

<span id="page-27-1"></span>Define the footer if you want to include a footer in the report.

- **1.** In the **Report Builder** dialog box, click **Properties**.
- **2.** Click the **Footer** tab.
- **3.** Define the footer layout.
	- **a.** Select the **Title** check box if you want to show the report title.
		- The **Title** is the name the user gives the report before running it.
	- **b.** Select the **Date** check box if you want to show the date.
	- **c.** Select the **Object Count** check box if you want to show the number of reported items.
	- **d.** Select the **Report Name** check box if you want to show the name of the report.
	- **e.** Select the **Query Name** check box if you want to show the name of the query.
	- **f.** Select the **Query String** check box if you want to show the query string.
- **4.** Define footer metric operations (optional).
	- **a.** In the **Metric Operations** area, click **Add**. The **Available Metric Operations Definition** subdialog box appears.
	- **b.** In the **Select a Metric Type** list, click **Column** or **Row & Column**.
	- **c.** In the **Select a Metric Operation** list, click a metric operation. The *XXX* **Metric** area appears under **Available Metric Operations**. Define the metric. For more information, see **Metric operations explained (page 54)**.
	- **d.** In the metrics definition area, click **Create**.
- **5.** Under the **Layout** area, click **Update**.

#### **Related Topics**

• [Defining footers \(example\) \(page 42\)](#page-47-0)

## <span id="page-28-0"></span>*Adding charts to reports*

<span id="page-28-1"></span>Define the image template if you want to include a chart in the report.

- **1.** In the **Report Builder** dialog box, click **Properties**.
- **2.** Click the **Image** tab.
- **3.** Under **Layout**, click **Add**.

The temporary chart name, New Chart, appears in the subdialog **Charts Included in Report** box.

- **4.** Define the chart.
	- **a.** In the Title box, select the New Chart string, and then type the chart name. The title appears in the **Charts Included in Report** list.
	- **b.** In the **Type** list, click a chart type.
	- **c.** In the **Tool** list, click a tool.
	- **d.** In the **Attribute** list, click the attribute to chart.
	- **e.** In the **2ND Attribute** list, click the attribute to chart, if required.
	- **f.** In the **Width in Pixels** box, type the graphic width, or accept the default value.
	- **g.** In the **Height in Pixels** box, type the graphic height, or accept the default value.
- **5.** Click **Update**.

#### **Related Topics**

• [Adding charts to reports \(example\) \(page 43\)](#page-48-0)

### <span id="page-29-0"></span>*Defining grouping*

<span id="page-29-1"></span>Define attribute grouping if you want the report results to be grouped.

- **1.** In the **Report Builder** dialog box, click **Properties**.
- **2.** Click the **Grouping** tab.
- **3.** Define the grouping layout.
	- **a.** In the **Group By** list, click the attribute by which to group. For example, if you query for CRs and group using the **product\_name** attribute, CRs with the same product name are grouped on the report.
	- **b.** Select the **Include Grouping Count** check box if you want to show the number of items in the group on the report.
	- **c.** Select the **Include Grouping Value** check box if you want to show the attribute used to group the results on the report.
- **4.** Select or create charts for the group (optional).

Select one or more charts, or add a chart by performing the following steps:

**a.** Under **Charts Included on Grouping Template**, click **Add**.

The **Grouping Chart Layout** subdialog box appears.

The temporary chart name, New Chart, appears in the subdialog **Charts Included in Report** box.

- **b.** In the Title box, select the New Chart string, and then type the chart name.
- **c.** In the **Tool** list, click a tool.
- **d.** In the **Attribute** list, click the attribute to chart.
- **e.** In the **2ND Attribute** list, click the attribute to chart, if required.
- **f.** In the **Width in Pixels** box, type the graphic width, or accept the default value.
- **g.** In the **Height in Pixels** box, type the graphic height, or accept the default value.
- **h.** Click **Update**.

The chart title appears in the **Charts Included On Grouping Template** list.

- **5.** Define grouping metric operations (optional).
	- **a.** In the **Metric Operations** area, click **Add**.

The **Available Metric Operations Definition** subdialog box appears.

- **b.** In the **Select a Metric Type** list, click **Column** or **Row & Column**.
- **c.** In the **Select a Metric Operation** list, click a metric operation.

The *XXX* **Metric** area appears under **Available Metric Operations**. Define the metric. For more information, see [Metric operations explained \(page 54\).](#page-59-1)

- **d.** In the metrics definition area, click **Create**.
- **6.** Under the **Layout** area, click **Update**.

## **Related Topics**

• [Defining groupings \(example\) \(page 44\)](#page-49-0)

## <span id="page-31-0"></span>*Defining sorting*

<span id="page-31-1"></span>Define attribute sorting if you want the report results to be sorted.

- **1.** In the **Report Builder** dialog box, click **Properties**.
- **2.** Click the **Sorting** tab.
- **3.** Choose the order in which items appear on the report, based on the values of up to three attributes.

**Note** The grouping attribute takes precedence over the attributes selected on this tab.

- **a.** In the **Attribute** list, click an attribute.
- **b.** In the **Sort Type** list, click the type of the attribute.
- **c.** In the **Direction** list, click **Ascending** or **Descending** order (for example, click **Ascending** to list items in increasing order by attribute value).

#### **Related Topics**

• [Defining sorting \(example\) \(page 45\)](#page-50-0)

## <span id="page-32-0"></span>**Building relation reports**

<span id="page-32-1"></span>A relation report definition determines the layout and content of information reported for associated CRs, tasks, or objects. Relation Reports are "embedded" in reports, following the parent CRs with which they are associated.

> **Note** The **Main** and **Grouping** tabs are not available for relation reports. Also, relation reports do not have their own queries.

- **1.** Display the **Report Builder** dialog box.
- **2.** [Defining relation reports \(page 28\).](#page-33-0)
- **3.** In the **Report** list, click the relation report name.
- **4.** [Defining general relation report properties \(page 29\)](#page-34-0).
- **5.** [Defining headers \(page 19\)](#page-24-0), which is the information that will appear at the top of each relation report.
- **6.** [Defining report bodies \(page 20\),](#page-25-0) which is the information that will appear in the body of the relation report.
- **7.** [Defining footers \(page 22\),](#page-27-0) which is the information that will appear at the bottom of each relation report.
- **8.** [Adding charts to reports \(page 23\),](#page-28-0) which will appear at the bottom of the relation report.
- **9.** [Defining sorting \(page 26\)](#page-31-0). Sorting determines the order that the items appear in the report.
- **10.** The report is ready to install. See **[Installing reports \(page 30\)](#page-35-0)**.

#### <span id="page-33-0"></span>*Defining relation reports*

<span id="page-33-1"></span>Define a relation report if you want to generate a report for associated objects.

**1.** On the subbutton bar, click **Add Relation Report**.

The **Define a Relation Report** dialog box appears.

- **2.** In the **Report Name** box, type the relation report name.
- **3.** In the **Report Type** list, click **Change Request, Task**, or **Object**.
- **4.** Specify a relation. In the **Select Existing Relations** list, click the relation report items' relationship to the parent item. **Associated Tasks, Attachments**, and **Duplicate of** are shipped relations. You can create additional relations by creating relation attributes in the CR Process. The relation appears in the **Report Relation** box.

Or, type the relation name in the **Report Relation** box. For additional information on relation types you can type in, see Rational Synergy Help for the  $\text{relate}$  command.

**5.** Click **Update**.

#### **Related Topics**

• [Building relation reports \(example\) \(page 46\)](#page-51-0)

### <span id="page-34-0"></span>*Defining general relation report properties*

<span id="page-34-1"></span>Define the general relation report properties, including the relation report name and what type of objects will be shown in the report.

**1.** In the **Reportable Attributes** list, select the attributes to display on the relation report.

For information about arranging and setting the attributes, see *Admin* Help.

**2.** Click **Update**.

#### **Related Topics**

• [Defining general relation report properties \(example\) \(page 48\)](#page-53-0)

## <span id="page-35-0"></span>**Installing reports**

<span id="page-35-1"></span>Before anyone can use a system report, you must create and install the package for the report. To install a report:

- **1.** On the subbutton bar, click **Save**.
- **2.** On the subbutton bar, click **Uninstall** to uninstall any previous version of this report.

This operation removes the report package from the **Installed Packages** list on the **Package Installer** tab.

<span id="page-35-2"></span>**3.** On the button bar, click **Install**.

This operation adds the report package to the list of installed packages, and to the user list of **System** reports and formats.

#### **Related Topics**

• [Saving and Installing reports \(example\) \(page 51\)](#page-56-0)

## <span id="page-36-0"></span>**Report Builder example**

<span id="page-36-1"></span>The following procedures show how to build a CR report, with task relation reports, for all resolved CRs with **hammer**, **saw**, and **drill** product names. The CRs will be grouped by product name, then sorted by request type. This example uses the *dev\_process* that is shipped with the product.

To try this example, you must do the following:

**1.** Add **hammer**, **saw**, and **drill** values to the **product\_name** list box attribute.

For information about setting the attributes, see *Admin* Help.

- **2.** Create CRs using the **hammer**, **saw**, and **drill** product names.
- **3.** Create associated tasks for some of the CRs.
- **4.** Complete the associated tasks.
- **5.** Set the completed dates for the CRs.
- **6.** Transition the CRs to the *resolved* state.

#### **Related Topics**

- [Building the report \(example\) \(page 32\)](#page-37-0)
- [Building relation reports \(example\) \(page 46\)](#page-51-0)
- [Saving and Installing reports \(example\) \(page 51\)](#page-56-0)

### <span id="page-37-0"></span>*Building the report (example)*

<span id="page-37-1"></span>Define the report for the CRs.

- **1.** [Starting Rational Change sessions \(page 4\).](#page-9-1)
- **2.** Install a process package, if you have not done so already.

For example, install the dev\_process CR Process. For more information, see *Admin* Help.

**3.** On the Action Panel, click **Report Builder**.

The **Report Builder** dialog box appears, with the **Select Report File** subdialog box displayed.

**4.** Create the report name.

Type a new report name in the **New Report File** box (including the xml file name extension), and then click **Create**.

- **5.** [Defining queries \(example\) \(page 33\).](#page-38-0)
- **6.** [Defining general properties \(example\) \(page 35\).](#page-40-0)
- **7.** [Selecting templates to include \(example\) \(page 37\)](#page-42-0).
- **8.** [Defining headers \(example\) \(page 38\)](#page-43-0), which is the information that will appear at the top of the report.
- **9.** [Defining bodies \(example\) \(page 40\),](#page-45-0) which is the information that will appear in the body of the report.
- **10.** [Defining footers \(example\) \(page 42\),](#page-47-0) which is the information that will appear at the bottom of the report.
- **11.** [Adding charts to reports \(example\) \(page 43\)](#page-48-0).
- **12.** [Defining groupings \(example\) \(page 44\).](#page-49-0)
- **13.** [Defining sorting \(example\) \(page 45\)](#page-50-0).
- **14.** [Building relation reports \(example\) \(page 46\).](#page-51-0)
- **15.** To deploy the report being created, see [Saving and Installing reports \(example\) \(page 51\).](#page-56-0)

### <span id="page-38-0"></span>*Defining queries (example)*

Define a query for resolved CRs with product name **hammer**, **saw,** or **drill**.

**1.** In the **Report Builder** dialog box, click **Define Query**.

The **Define Query** dialog box appears.

**2.** Choose query criteria.

Find all resolved CRs for the **hammer**, **saw**, and **drill** products.

Select an operand, operator, and value, and the appropriate buttons. Repeat these steps until your query is completed. You can also type the entire query, or parts of the query, into the **Query String** box. Your query string should be:

```
(cvtype='problem')
and
((product_name='drill') or (product_name='hammer') or 
(product_name='saw'))
and
(crstatus='resolved')
```
#### **3.** Click **Update**.

The following figure shows the query definition.

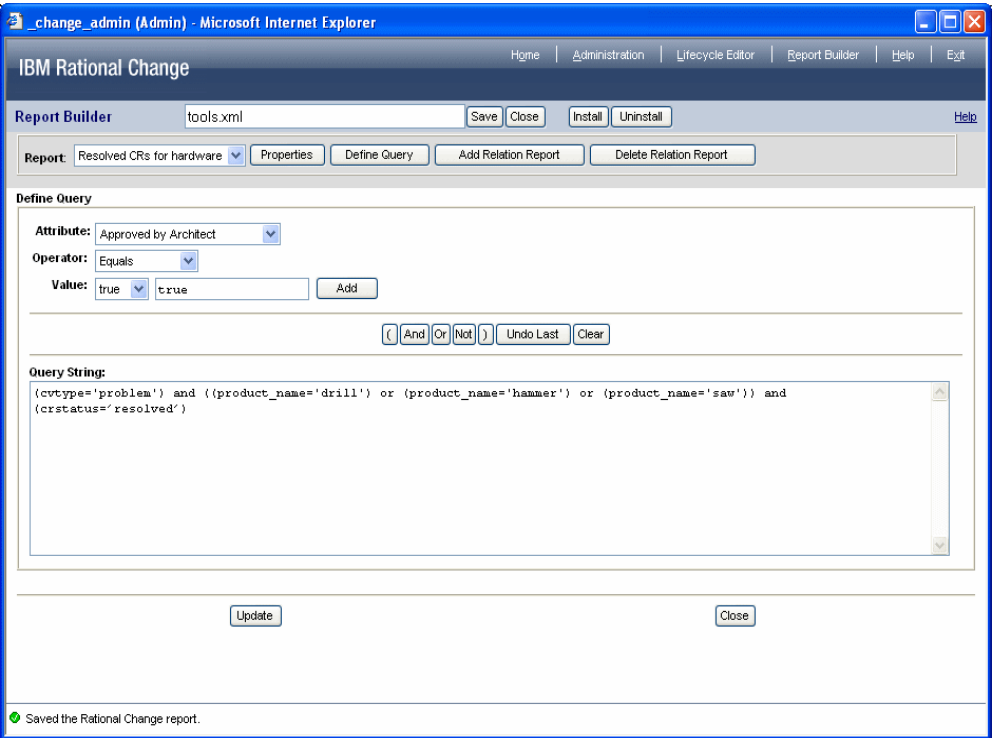

### <span id="page-40-0"></span>*Defining general properties (example)*

Define the general report properties, including specifying that the report is for change requests and will be in an HTML format.

- **1.** In the **Report Builder** dialog box, click **Properties**.
- **2.** Click the **General** tab.
- **3.** Define the general report properties.
	- **a.** In the **Name** box, type Resolved CRs for hardware.
	- **b.** In the **Type** list, click **Change Request**.
	- **c.** In the **Style** list, click **Block**.
	- **d.** In the **Format** list, click **HTML**.
	- **e.** In the Description box, type a description of the report; for example, Report on all resolved CRs for hammer, saw, and drill products.
- **4.** Select the **Reload button** checkbox, so that a reload button appears on HTML reports.
- **5.** Accept the default values for the **Query Limit** and **String Limit**.
- **6.** In the **Reportable Attributes** list, select the attributes to display on the report.

You will select **Include Border** on the **Attribute** tab; therefore, you need not insert lines between attributes.

The **CR ID**, **Synopsis**, and **Description** attributes are included automatically in the **Chosen Attributes** list when you create a new report.

Also add the following attributes:

**Entered Date**

**Resolution Date**

**Request Type**

**Severity**

**Product Name**

**Resolver**

Select the **Span Column** check box for **problem\_synopsis** and **problem\_description**.

**7.** Click **Update**.

The following figure shows the general properties definition.

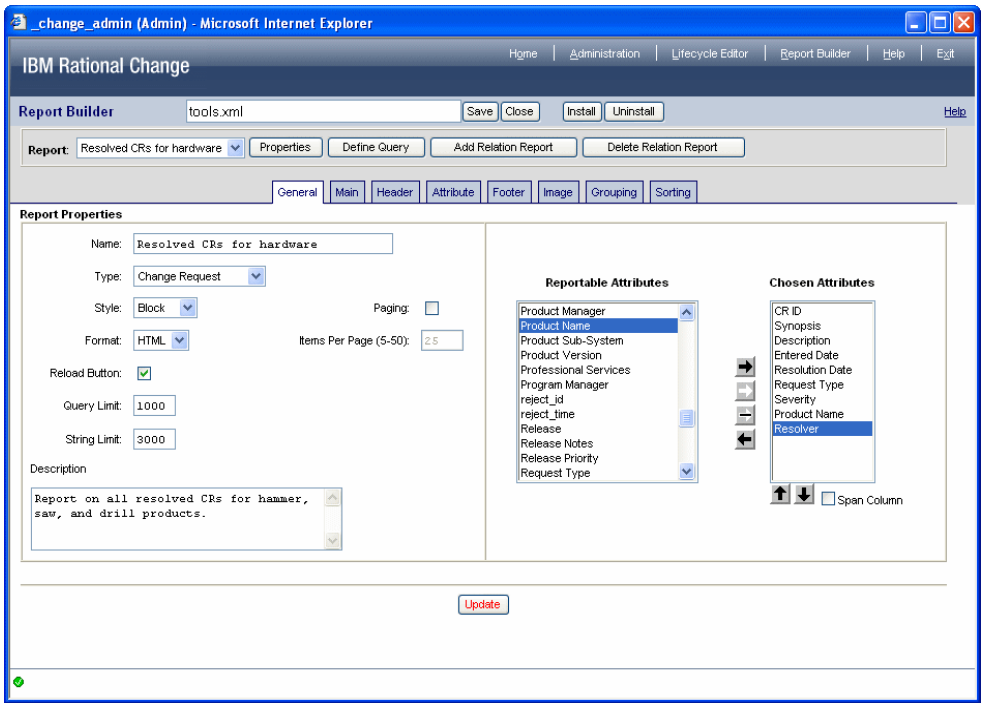

### <span id="page-42-0"></span>*Selecting templates to include (example)*

Include a header, footer, body, and image on the report.

- **1.** In the **Report Builder** dialog box, click **Properties**.
- **2.** Click the **Main** tab.
- **3.** Select templates to include on the report.
	- **a.** Select the **Include Header Template** check box.
	- **b.** Select the **Include Attribute Template** check box.
	- **c.** Select the **Include Footer Template** check box.
	- **d.** Select the **Include Image Template** check box.
- **4.** Click **Update**.

The following figure shows the included templates definition.

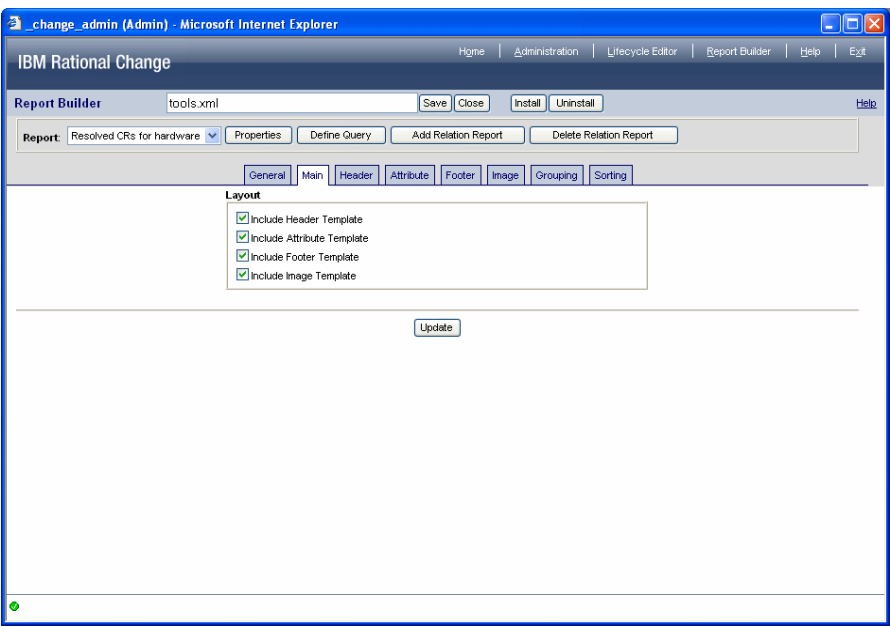

#### <span id="page-43-0"></span>*Defining headers (example)*

Include a title, date, object count, and report name in the header.

- **1.** In the **Report Builder** dialog box, click **Properties**.
- **2.** Click the **Header** tab.
- **3.** Define the header layout.
	- **a.** Select the **Title** check box.
	- **b.** Select the **Date** check box.
	- **c.** Select the **Object Count** check box.
	- **d.** Select the **Report Name** check box.
- **4.** Define the header metric operation for computing the average time, in minutes, to resolve a CR.
	- **a.** In the **Metric Operations** area, click **Add**.

The **Available Metric Operations Definition** subdialog box appears.

- **b.** In the **Select a Metric Type** list, click **Row & Column**.
- **c.** In the **Select a Metric Operation** list, click **Average of Differences**.

The **Row & Column Average of Differences Metric** area appears under **Available Metric Operations**.

- **d.** In the **Label** box, type Average Time to Resolve.
- **e.** In the **Find the Difference of** list, click **resolution\_date**.
- **f.** In the **minus** list, click **entry\_date**.
- **g.** In the **Data Type** list, click **Date**.
- **h.** In the **Date Unit** list, click **Minutes**.
- **i.** In the metrics definition area, click **Create**.
- **5.** Under the **Layout** area, click **Update**.

The following figure shows the header definition.

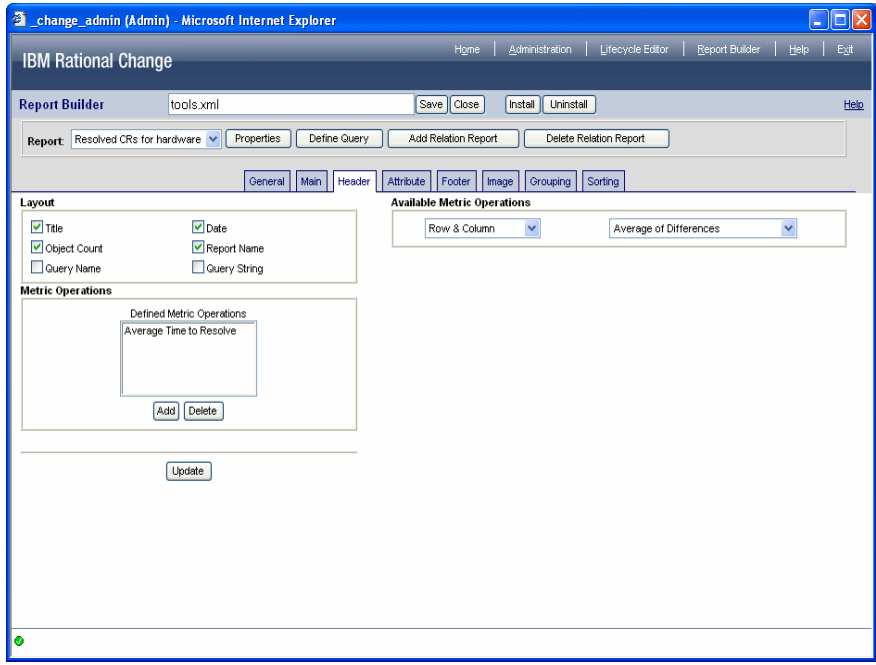

### <span id="page-45-0"></span>*Defining bodies (example)*

In the body, show how much time is required to resolve CRs.

- **1.** In the **Report Builder** dialog box, click **Properties**.
- **2.** Click the **Attribute** tab.
- **3.** Define the body layout.
	- **a.** In the **Number of Columns** box, accept the default value (2).
	- **b.** Select the **Include Border** check box to include borders around attribute/value pairs on the report.
	- **c.** Clear the **Include Bulk Operations** check box, if set.

In this example, the CRs for the report are already resolved.

- **4.** Define the body metric operation. For more information about metrics, see [Metric](#page-59-1)  [operations explained \(page 54\).](#page-59-1)
	- **a.** In the **Metric Operations** area, click **Add**.

The **Available Metric Operations Definition** subdialog box appears.

- **b.** In the **Select a Metric Type** list, click **Row**.
- **c.** In the **Select a Metric Operation** list, click **Difference**. The **Row Difference Metric** area appears under **Available Metric Operations**.
- **d.** In the **Label** box, type Time to Resolve.
- **e.** In the **Find the Difference of** list, click **resolution\_date**.
- **f.** In the **minus** list, click **entry\_date**.
- **g.** In the **Data Type** list, click **Date**.
- **h.** In the **Date Unit** list, click **Minutes**.
- **i.** In the metrics definition area, click **Create**.
- **5.** Under the **Layout** area, click **Update**.

The following figure shows the body definition.

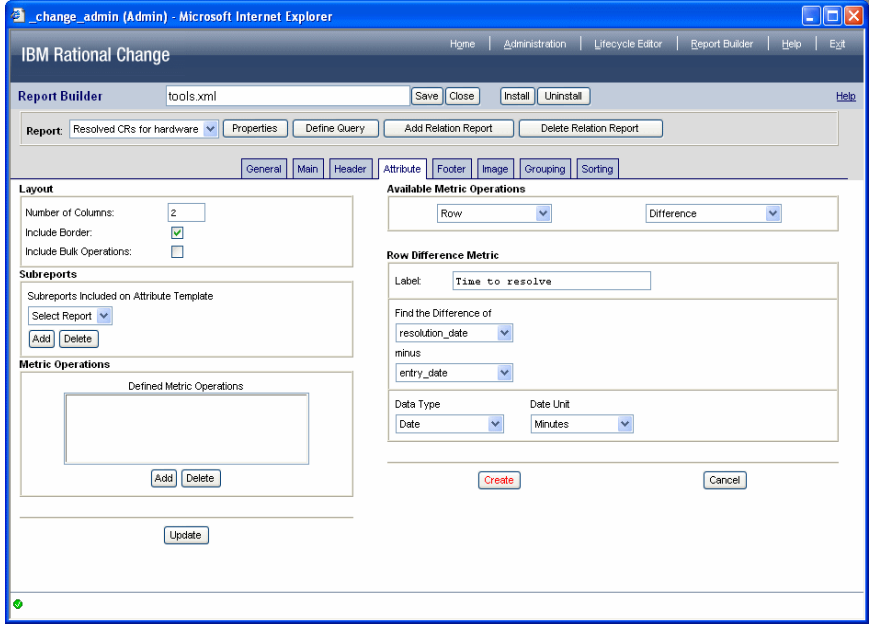

### <span id="page-47-0"></span>*Defining footers (example)*

Include the query name and query string in the footer.

- **1.** In the **Report Builder** dialog box, click **Properties**.
- **2.** Click the **Footer** tab.
- **3.** Define the footer layout.
	- **a.** Select the **Query Name** check box to show the name of the query.
	- **b.** Select the **Query String** check box to show the query string.

#### **4.** Click **Update**.

The following figure shows the footer definition.

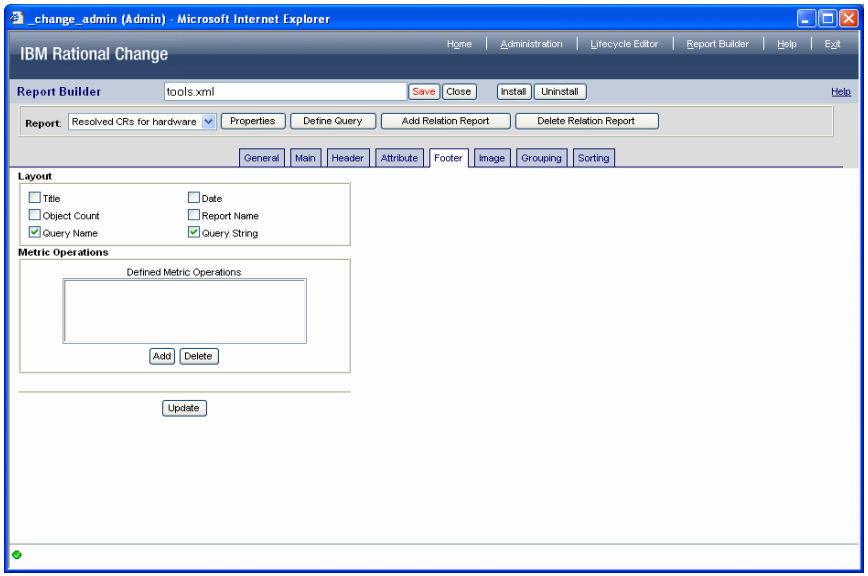

### <span id="page-48-0"></span>*Adding charts to reports (example)*

Include a chart that shows the number of resolved CRs for each product.

- **1.** In the **Report Builder** dialog box, click **Properties**.
- **2.** Click the **Image** tab.
- **3.** Under **Layout**, click **Add**.

The temporary chart name, \_New\_Chart, appears in the subdialog **Charts Included in Report** box.

- **4.** Define the chart.
	- **a.** In the Title box, select the New Chart string, and then type All hardware.
	- **b.** In the **Type** list, click **Pie Chart**.
	- **c.** In the **Attribute** list, click **product\_name** to create the chart products.
	- **d.** In the **Width in Pixels** and **Height in Pixels** boxes, accept the default values (400 pixels).
- **5.** Click **Update**.

The following figure shows the image definition.

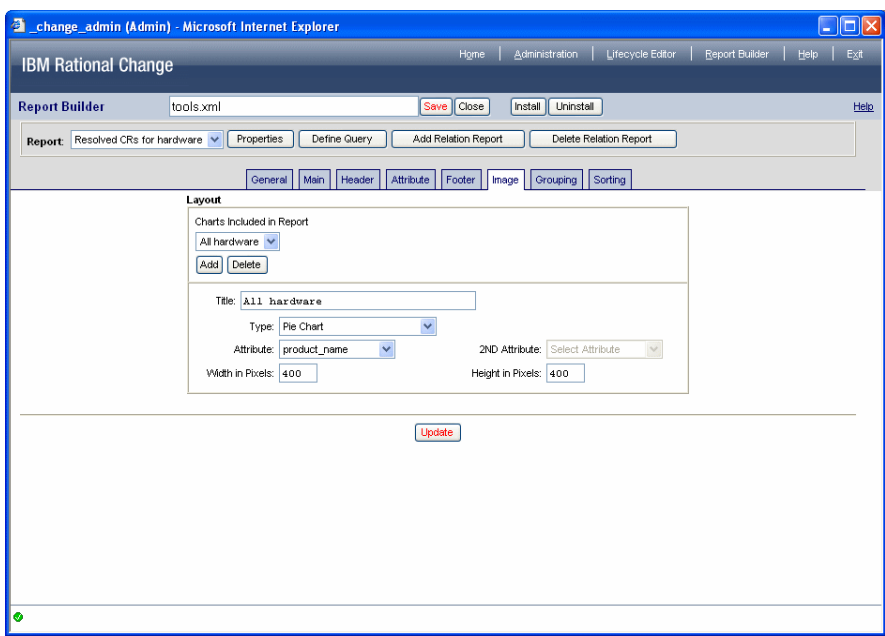

## <span id="page-49-0"></span>*Defining groupings (example)*

Group the results by product name.

- **1.** In the **Report Builder** dialog box, click **Properties**.
- **2.** Click the **Grouping** tab.
- **3.** Define the grouping layout.
	- **a.** In the **Group By** list, click product\_name.
	- **b.** Select the **Include Grouping Count** check box.
	- **c.** Select the **Include Grouping Value** check box.
- **4.** Click **Update**.

The following figure shows the grouping definition.

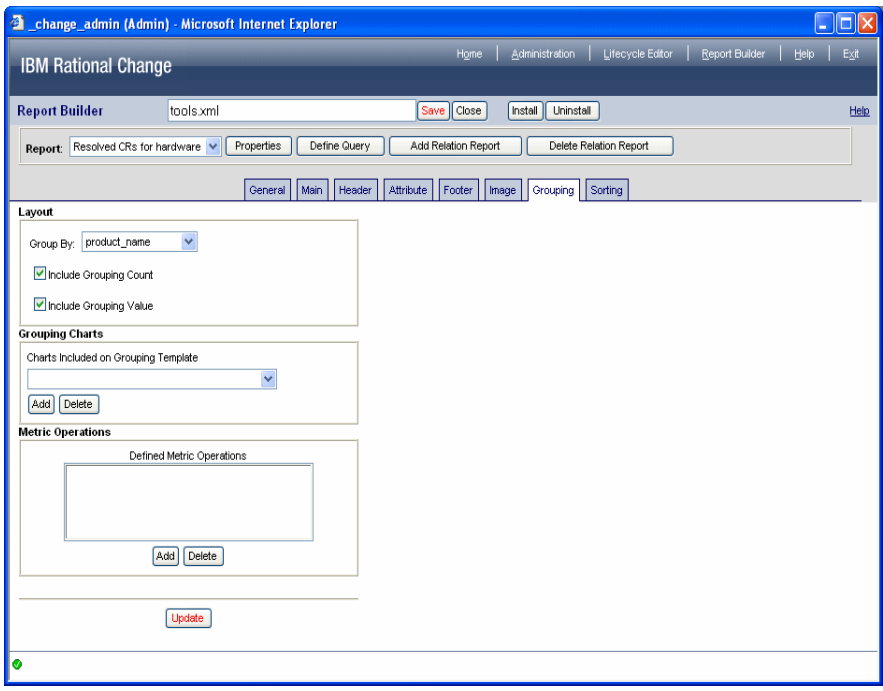

## <span id="page-50-0"></span>*Defining sorting (example)*

Sort the results by request type (after the results have been grouped).

- **1.** In the **Report Builder** dialog box, click **Properties**.
- **2.** Click the **Sorting** tab.
- **3.** Choose the order in which items appear on the report.
	- **a.** In the **Attribute** list, click **request\_type**.
	- **b.** In the **Sort Type** list, click **String** or **listbox** to maintain the listbox order.
	- **c.** In the **Direction** list, click **Ascending** to list items alphabetically by product name.

The following figure shows the sorting definition.

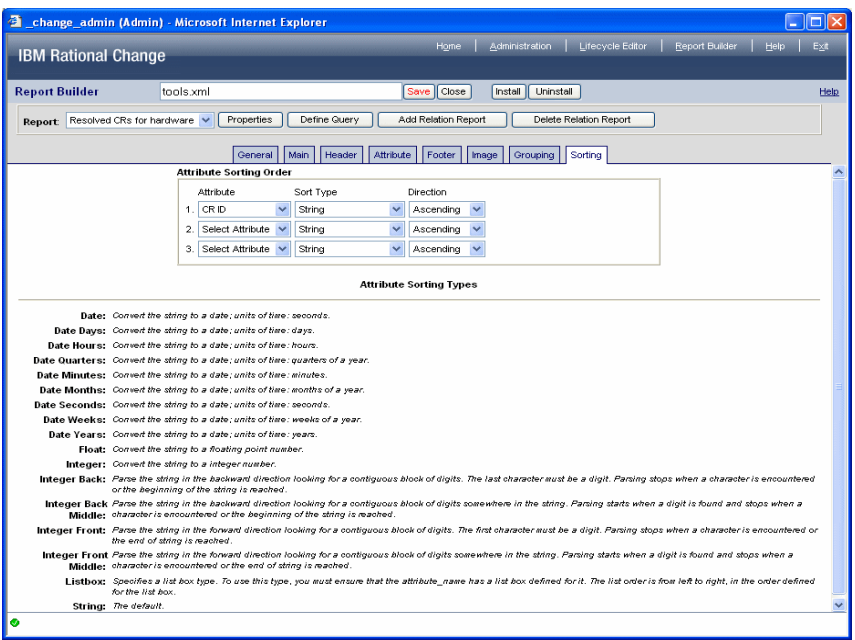

### <span id="page-51-0"></span>*Building relation reports (example)*

Define the relation report for the associated tasks.

- **1.** Display the **Report Builder** dialog box.
- **2.** [Defining relation reports \(example\) \(page 47\).](#page-52-0)
- **3.** In the **Report** list, click the relation report name.
- **4.** [Defining general relation report properties \(example\) \(page 48\)](#page-53-0).
- **5.** [Defining relation report headers \(example\) \(page 49\),](#page-54-0) which is the information that will appear at the top of each relation report.
- **6.** Define the information that will appear in the body of the relation report.

For steps, see **Defining relation report bodies (example) (page 50)**.

### <span id="page-52-0"></span>*Defining relation reports (example)*

Define a relation report that shows associated tasks.

- **1.** On the subbutton bar, click **Add Relation Report**. The **Define a Relation Report** dialog box appears.
- **2.** In the **Report Name** box, type Associated Tasks.
- **3.** In the **Report Type** list, click **Task**.
- **4.** In the **Existing Relations** list, click **Associated Tasks**. The relation appears in the **Report Relation** box.
- **5.** Click **Update**.

The following figure shows the relation report general properties definition.

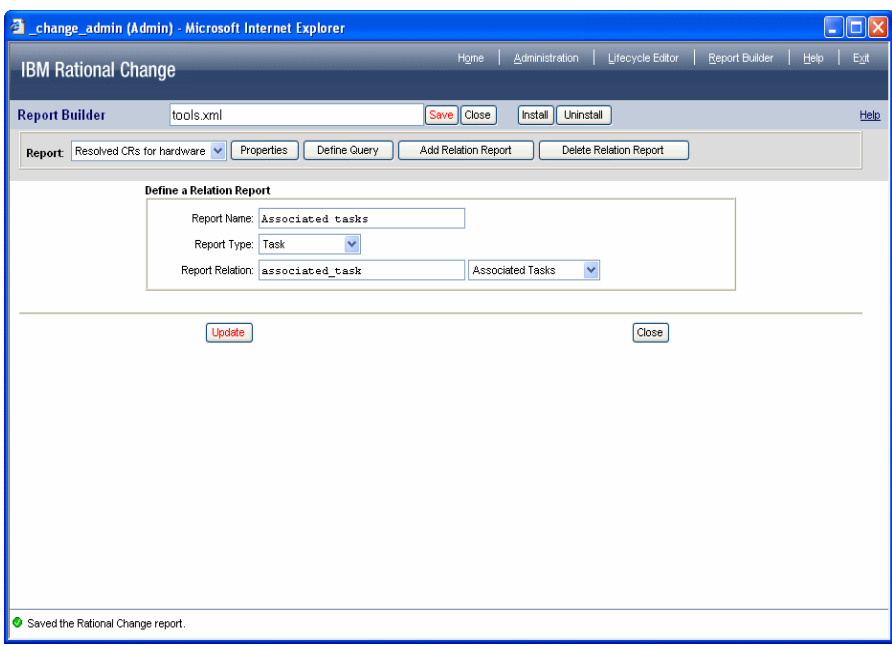

### <span id="page-53-0"></span>*Defining general relation report properties (example)*

Define the general properties of the relation report, including the task attributes to show.

**1.** In the **Report** list, click the new relation report name.

The **General** tab appears. The **Relation Report Properties** are defined already.

**2.** In the **Reportable Attributes** list, select the attributes to display on the relation report. Add the following attributes:

**Task ID Status Assignment Date Completion Date**

**3.** Click **Update**.

The following figure shows the relation report general properties definition.

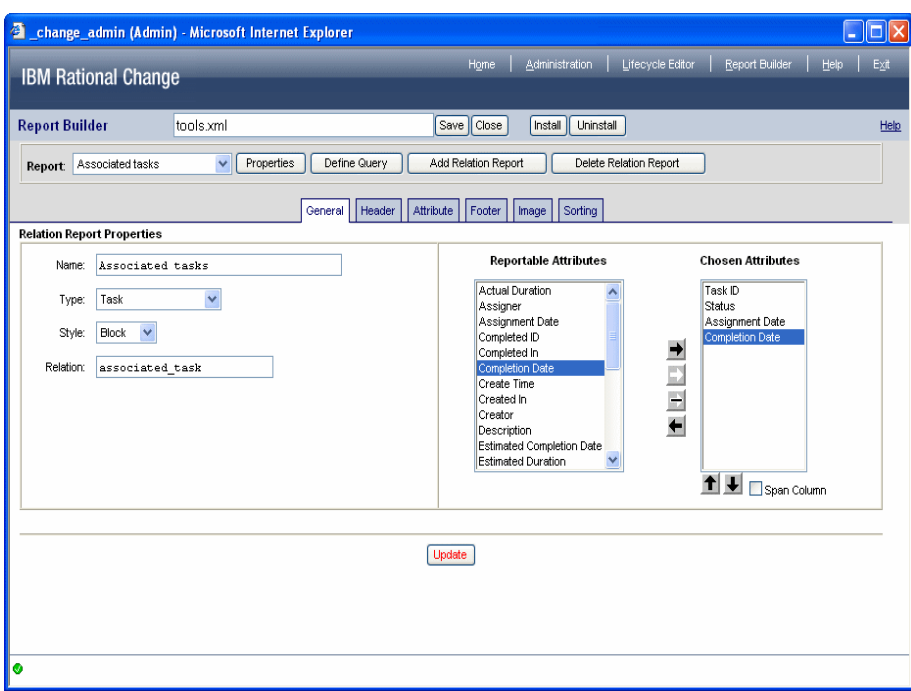

### <span id="page-54-0"></span>*Defining relation report headers (example)*

Include a title, date, object count, and report name in the header.

- **1.** In the **Report** list, click the new relation report name.
- **2.** In the **Report Builder** dialog box, click **Properties**.
- **3.** Click the **Header** tab.
- **4.** Define the header layout.
	- **a.** Select the **Title** check box.
	- **b.** Select the **Date** check box.
	- **c.** Select the **Object Count** check box.
	- **d.** Select the **Report Name** check box.
- **5.** Click **Update**.

The following figure shows the relation report header definition.

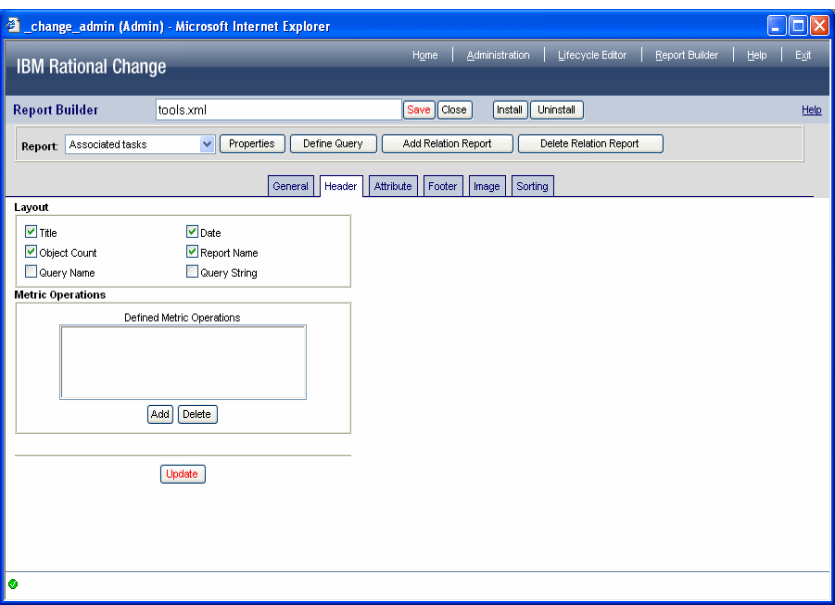

### <span id="page-55-0"></span>*Defining relation report bodies (example)*

Define the layout for showing the tasks.

- **1.** In the **Report** list, click the new relation report name.
- **2.** In the **Report Builder** dialog box, click **Properties**.
- **3.** Click the **Attribute** tab.
- **4.** Select **Include border**.
- **5.** Click **Update** to save the settings.

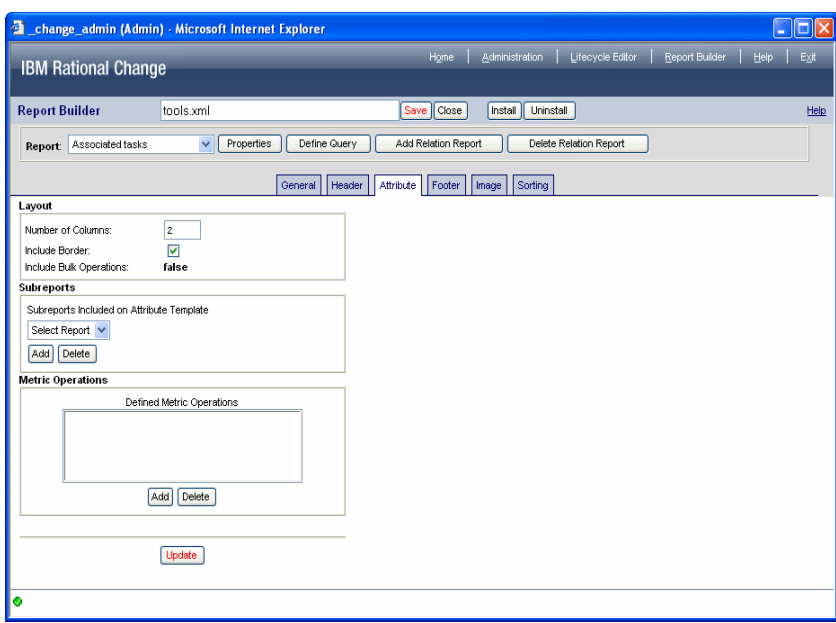

### <span id="page-56-0"></span>*Saving and Installing reports (example)*

Before anyone can use the custom report, you must create a package for the report, and then install it.

- **1.** On the button bar, click **Save**.
- **2.** On the button bar, click **Install**.

This operation adds the report package to the list of installed packages, and to users' lists of **System** reports and formats.

- **3.** Run the report.
	- **a.** Start a session as a user.
	- **b.** On the Action Panel, click **Reports**.
	- **c.** In the **Reports** folder, click **System**.
	- **d.** In the **System** report list, click the new report, then click **Run**.
	- **e.** View the report.

The following figures show the top and bottom of a custom report generated using this procedure.

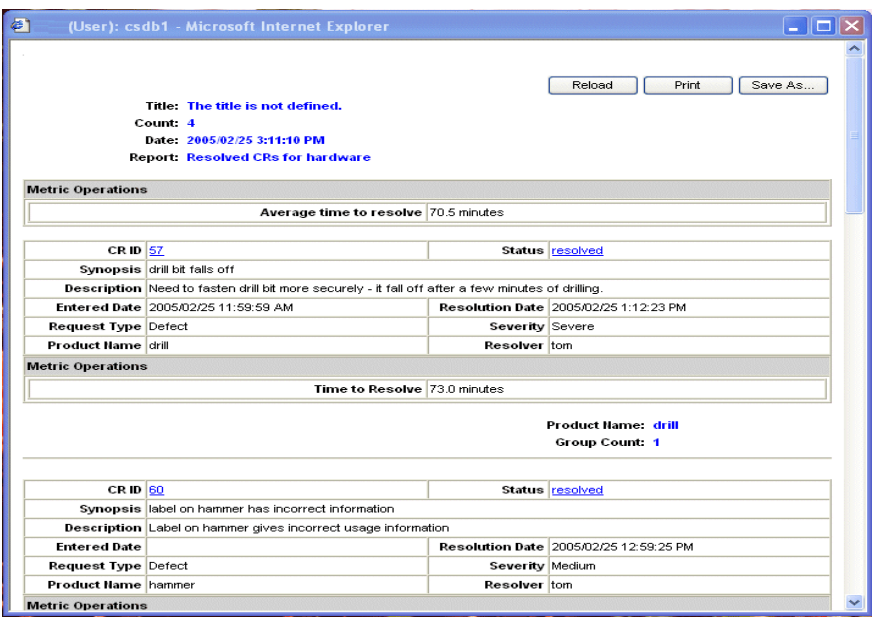

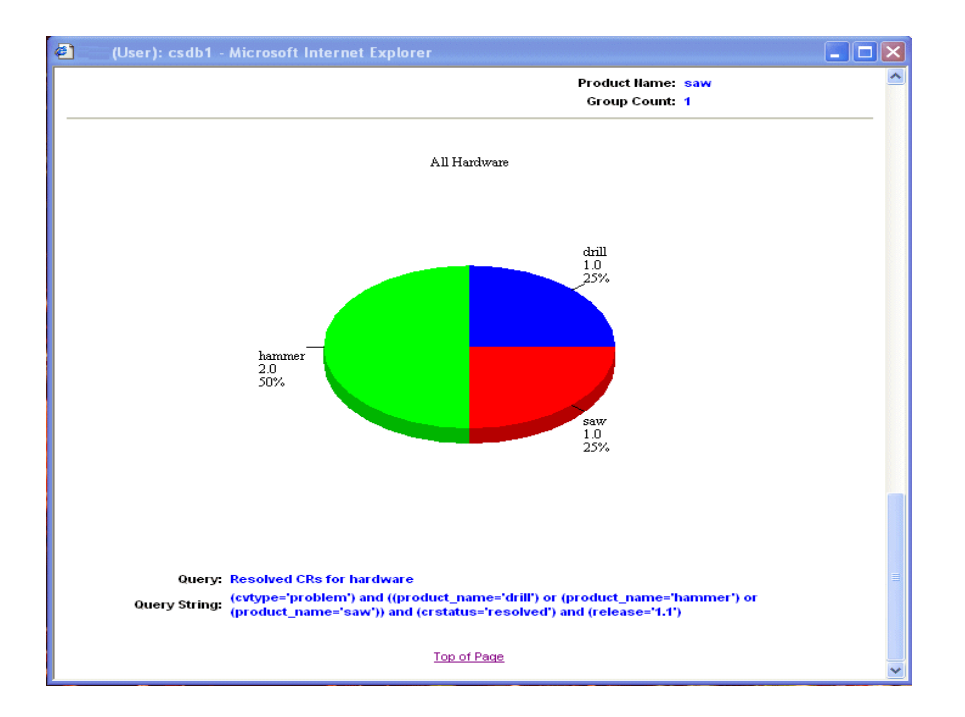

<span id="page-58-0"></span>More reporting information

## <span id="page-59-1"></span><span id="page-59-0"></span>**Metric operations explained**

<span id="page-59-2"></span>*Metric operations* are computations performed with attribute values. The results of the computations, or *metrics*, are included in your report.

Metric operation options are available only on the **Header**, **Footer**, **Attribute**, and **Grouping** tabs.

The metric operation type is either **Row** or **Row & Column**. Rational Change performs Row operations on the specified attributes of each item (CR, task, or object) in a selection set, and performs Row & Column operations first on each item attributes, then across all items.

The following table shows a Rows and Columns example for a set of tasks The last column, **Attribute\_M**, represents the amount of time required to complete the task.

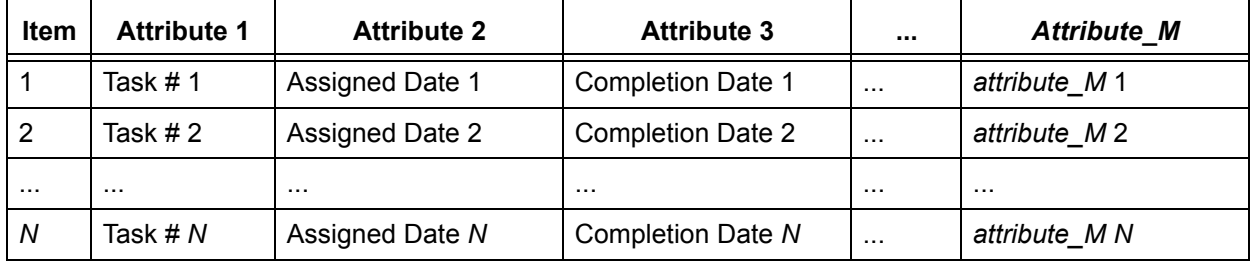

The following are examples of Row and Row & Column metric operations based on the above table:

• Difference (Row)

Compute the time to complete a task -- the difference between the assigned date/time (**Assigned Date**) and completion date/time (**Completion Date**) for each task.

Maximum (Column)

Determine which task was completed last -- had the latest completion date (**Attribute 3**).

• Average of Differences (Row & Column)

Compute the average time to complete all tasks -- differences between **Attribute 3** and **Attribute 2,** then averaged)

The list of available metric operations depends on which tab is displayed. **Header** and **Footer** tabs define the content of sections at the top and bottom of each report, for all items in the report; therefore, Column and Row & Column metric operations are available on these tabs because they are performed across all items. The **Attribute** tab defines content for the body of the report, where each item is listed individually; therefore, only Row metric operations are available on this tab. The **Grouping** tab defines item groupings based on their attribute values; therefore, Column and Row & Column metric operations are available on this tab.

**Header** and **Footer** tabs can group metric operations, thus spanning rows. An **Attribute** tab looks at individual rows only.

**Note** If the attributes do not exist for the computation you want to perform, you must define the attributes and make them reportable in your CR Process; save, create, and install the updated CR Process; and then add the attributes to the **Attributes in Report** list on the Report Builder **General** tab.

The Report Builder has more than 30 metric operations. For more information about these operations, see the "PTReport" Wslets section in the *IBM Rational Change Customization Reference*.

*More reporting information*

## **A**

[Action Panel 2](#page-7-2) actions [Exit 3](#page-8-2) [Help 3](#page-8-3) [Home 3](#page-8-4) [Report Builder 3](#page-8-5) [attachments used in reports 20](#page-25-1) [attributes, setting 17](#page-22-1)

## **B**

[building reports 13](#page-18-1) [bulk transitions, allowing 20](#page-25-2)

## **C**

change requests [in subreports 20](#page-25-1) [reports for 17](#page-22-2) [charts, using in reports 23](#page-28-1) [counting groups 24](#page-29-1)

## **D**

defining [chart tools 24](#page-29-1) [query used 16](#page-21-1) [report properties 17](#page-22-2) Dialog Panel [described 3](#page-8-6) [status indicators 3](#page-8-7)

## **E**

[Exit action 3](#page-8-2)

## **F**

footer [adding 18](#page-23-1) [defining contents 22](#page-27-1)

## **G**

[grouping contents of report 24](#page-29-1)

## **H**

header [adding 18](#page-23-1) [defining contents 19](#page-24-1) Help [action 3](#page-8-3) [link 3](#page-8-8) help [displaying 5](#page-10-1) [sections in 5](#page-10-2) [Home action 3](#page-8-4)

## **I**

[IBM Customer Support 6](#page-11-1) [images, adding to report 23](#page-28-1) [installing new reports 30](#page-35-1)

## **K**

[keywords, how used 20](#page-25-3)

## **L**

[legal notices, copyright information 10](#page-15-2) [logging on 4](#page-9-1)

## **M**

[metric operations, how used 54](#page-59-2)

## **N**

[naming new reports 14](#page-19-1) [notices, legal 10](#page-15-2)

## **O**

objects [in subreports 20](#page-25-1) [reports for 17](#page-22-2) [ordering report contents 26](#page-31-1)

## **P**

[paging, setting 17](#page-22-2)

## **Q**

[query, defining for subreports 20](#page-25-4)

## **R**

relation reports [defining contents 29](#page-34-1) [how to define 27](#page-32-1) [naming 28](#page-33-1) [relationships, defining 28](#page-33-1) [Report Builder action 3](#page-8-5) reports [adding page breaks 17](#page-22-2) [adding to list of available 30](#page-35-2) [allowing bulk transitions 20](#page-25-2) [building 13](#page-18-1) [defining attachments 20](#page-25-1) [defining body 20](#page-25-5) [defining contents 17](#page-22-1) [defining header and footer 18](#page-23-1) [defining layout 20](#page-25-2) [defining relation report 27](#page-32-1) [defining sort order 26](#page-31-1) [grouping results 24](#page-29-1) [including computations 54](#page-59-2) [installing 30](#page-35-1) [naming 14](#page-19-1) [planning 14](#page-19-2) [removing previous versions 30](#page-35-1) [using images 23](#page-28-1)

## **S**

sample report [how to build 32](#page-37-1) [setting up requirements 31](#page-36-1) [sorting reports 26](#page-31-1) [starting a session 4](#page-9-1) [status indicators 3](#page-8-7) [subreports, defining 20](#page-25-5)

## **T**

tasks [in subreports 20](#page-25-1) [reports for 17](#page-22-2) [trademarks 12](#page-17-0)